# **SSS SIEDLE**

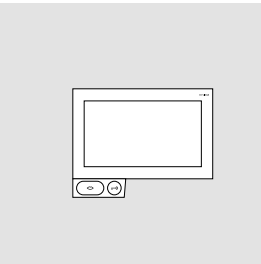

Bedienungsanleitung für den Endkunden **Siedle Axiom In-Home**

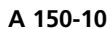

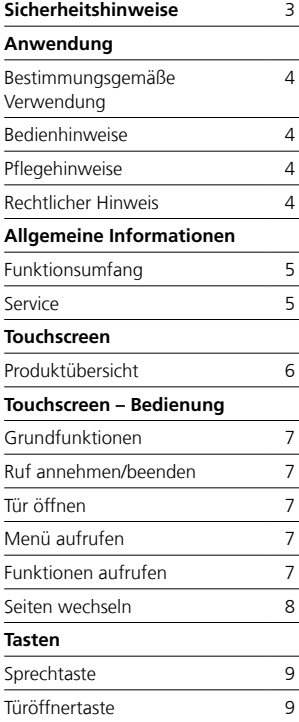

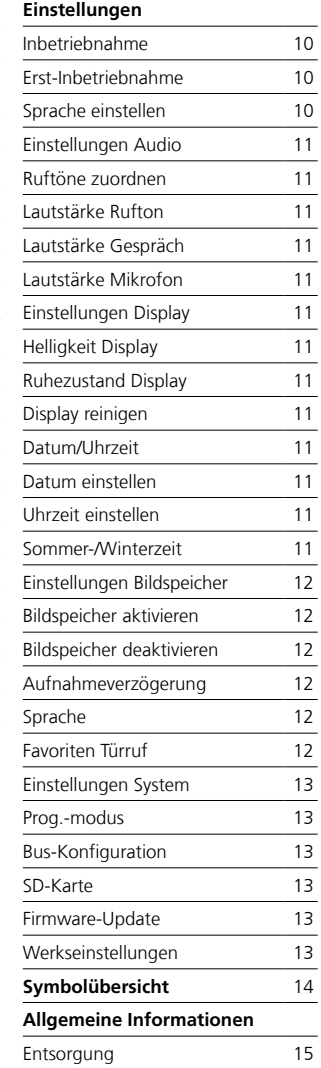

Diese Bedienungsanleitung ergänzt/ wird ergänzt durch:

• Produktinformation Siedle Axiom.

Die jeweils aktuelle Ausgabe finden Sie im Downloadbereich unter www.siedle.com

Druckfehler vorbehalten. Änderungen, die dem technischen Fortschritt dienen, behalten wir uns vor.

## <span id="page-2-0"></span>**Sicherheitshinweise**

#### **Elektrische Spannung**

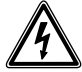

Einbau, Montage und Service arbeiten elektrischer Geräte dürfen ausschließlich durch eine Elektro - Fachkraft erfolgen.

#### **Montage**

Bei der Montage ist die Oberfläche gegebenenfalls bauseitig vor Beschädigungen zu schützen.

#### **Elektrostatische Aufladung**

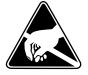

Durch elektrostatische Aufladung kann bei direktem Kontakt mit der Leiterplatte das Gerät zerstört werden. Vermeiden Sie daher ein direktes Berühren der Leiterplatte.

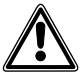

• Die heutigen Möbel sind mit einer unübersehbaren Vielfalt von Lacken und Kunststoffen beschichtet. Bestandteile dieser Stoffe können bei Tischgeräten zur Erweichung der Kunststofffüße führen und damit zu Beeinträchtigungen der Möbelober fläche. Wir bitten um Verständnis, dass der Hersteller nicht haftbar gemacht werden kann.

• Vermeiden Sie Störungsquellen wie Mikrowellengeräte oder Elektro geräte mit großem Metallgehäuse im Umfeld der Basisstation.

• Im Servicefall kontaktieren Sie bitte Ihren Fachpartner oder Elektr o installateur.

• Bei Einsatz in der Nähe von medizi nischen Geräten können Funktions störungen auftreten. Kontaktieren Sie in solchen Fällen bitte den Hersteller.

## <span id="page-3-0"></span>**Anwendung**

Siedle Axiom mit Touchscreen 17,8 cm (7") aus hochwertigem Kunststoff. Das Panel ist ein Systemprodukt mit einem flachen Gehäuse für die Wand- und Tisch-Montage. Es bietet eine ergonomische und intuitive Benutzerführung. Siedle Axiom kann im System In-Home-Bus eingesetzt werden.

#### **Bestimmungsgemäße Verwendung**

Das Panel ist Teil eines Türkommunikationssystems und ist ausschließlich innerhalb dieses Systems zu verwenden.

Siedle übernimmt keinerlei Haftung für Schäden, die aus einer nicht bestimmungsgemäßen Verwendung des Panels resultieren.

#### **Bedienhinweise**

Um Schäden am Panel zu vermeiden, beachten Sie bitte: Der Touchscreen und die Tasten können durch scharfkantige oder spitze Gegenstände wie etwa Kugelschreiber oder Schlüssel beschädigt werden!

Verwenden Sie ausschließlich Ihre Finger, um das Panel zu bedienen.

#### **Pflegehinweise**

Trockene Reinigung, aggressive Reiniger und Scheuermittel können die Oberfläche beschädigen! Reinigen Sie Ihr Innengerät nur mit einem weichen, leicht angefeuchteten Tuch. Achten Sie darauf, dass keine Feuchtigkeit in das Gehäuse eindringt.

#### **Rechtlicher Hinweis**

Aufnahmen von Personen, die unwissentlich fotografiert wurden, dürfen nicht veröffentlicht oder auf öffentlich zugänglichen Bildspeichern abgelegt werden. Personen, die unwissentlich fotografiert wurden, haben einen Löschungsanspruch auf der Grundlage des Rechts am eigenen Bild. Speichern Sie keine Bilder von fremden Personen auf sozialen Netzwerken oder versenden diese per E-Mail an andere/öffentliche Personengruppen. Sie verletzen damit die Persönlichkeitsrechte dieser Personen.

Sollten gespeicherte Bilder für privat-/strafrechtliche oder polizeiliche Ermittlungen verwendet werden, klären Sie dies vorher mit einem Rechtsanwalt oder der zuständigen Polizeidienststelle ab.

#### <span id="page-4-0"></span>**Funktionsumfang**

Leistungsmerkmale:

• 17,8 cm (7") Touchscreen, Auflösung 1024 x 600 Pixel

• 2 Tasten für schnelle und intuitive Bedienung der Türfunktionen

• Eingangsklemmen für Etagenruftaster

• Integriertes Schaltrelais für externes Signalgerät bei Türruf oder manuelle Schaltfunktion

• Übertragung der Gerätekonfiguration aus der Bus-Programmier-Software mit SD-Karte

• Alle Komfortfunktionen des Siedle In-Home-Bus nutzbar (siehe Systemhandbuch In-Home-Bus: Video)

• 15 Schaltfunktionen und 15 Meldungen in Verbindung mit Bus-Schaltmodul BSM/BSE bzw. Buseingangsmodul BEM über BPS

• gezielte Anwahl von Türlautsprechern/Kameras

• Mithör- und Mitsehsperre integriert

• Parallelschaltung von max. 8

Innenstationen

• Intuitives Bedieninterface mit situationsbezogenen Bedienoberflächen

• Hauptbildschirm mit Navigation und Kacheln für Schaltfunktionen / Meldungen

• Favoriten zur Schnellbedienung bei Türruf definierbar

• Datenschutzkonforme Bild-

speicherfunktion

• Meldungshistorie mit Datum und Uhrzeit

• Sprachlautstärke und Ruflautstärke

in 5 Stufen einstellbar

• Vollbildanzeige des Türvideos bei aktivem Ruf wählbar

• Ruftonabschaltung mit Statusanzeige

• Rufunterscheidung für 2 Türrufe,

3 Gruppenrufe, Etagenruf, Internruf

• Rufgenerator mit 11 Ruftonfolgen,

inkl. Gong

• Mit Tischzubehör ZTA 150-… als Tischgerät einsetzbar

#### **Service**

Für die Gewährleistung gelten die gesetzlichen Bestimmungen. Kontaktieren Sie im Servicefall Ihren Fachpartner oder Elektroinstallateur.

## <span id="page-5-0"></span>**Touchscreen**

#### **Produktübersicht**

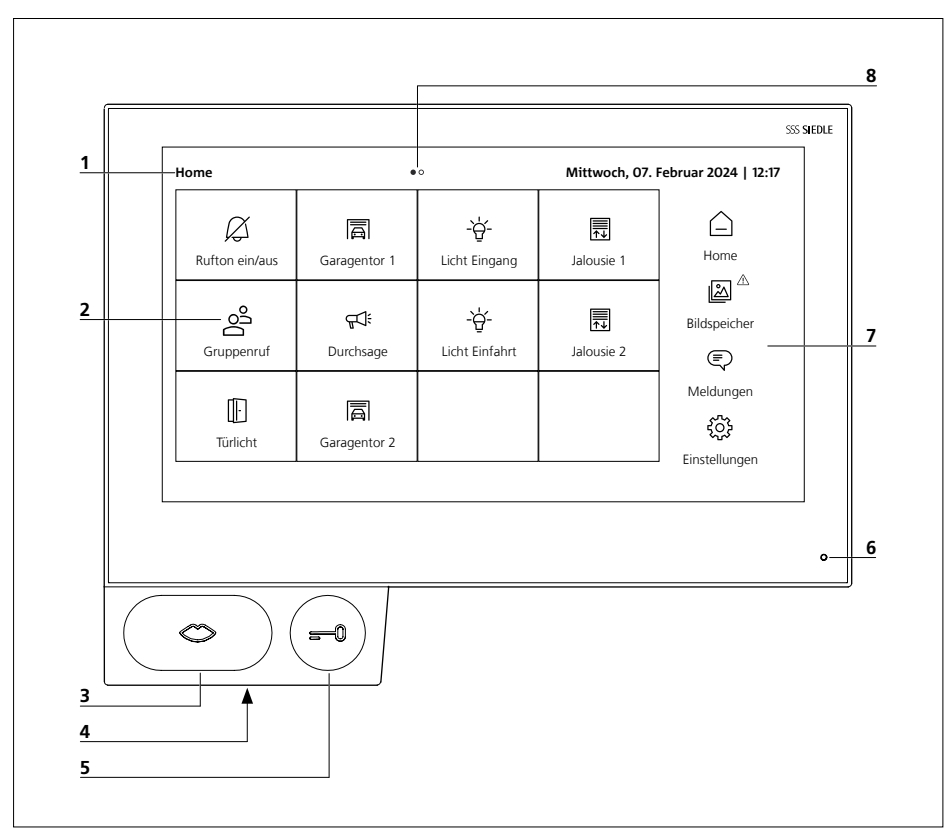

Das Siedle Axiom zeichnet sich durch einen großflächigen Touchscreen aus. Zwei Tasten belegen die Grundfunktionen Sprechen und Türöffnen. Weitere Funktionen werden über das Display realisiert.

- **1** Anzeige von Startmenü, Uhrzeit und Datum (Standardkonfiguration)
- **2** Display mit Touch-Funktion (Touchscreen)
- **3** Sprechtaste mit LED-Anzeige
- **4** Lautsprecher
- **5** Türöffnertaste
- **6** Mikrofon
- **7** Navigationsleiste
- **8** Anzahl der Seiten und angezeigte Seite

Klare Symbolik, intuitive Bedienung: Die wichtigste Taste ist auch die größte, das Mundsymbol zeigt unmissverständlich, wozu sie dient: zur Rufannahme. Parallel zum Rufton blinkt der Mund und lenkt so die bedienende Hand. Ist das Gespräch angenommen, leuchtet der Mund dauerhaft gelb.

## <span id="page-6-0"></span>**Touchscreen – Bedienung**

#### **Grundfunktionen**

## **Ruf annehmen/beenden**

Sobald ein Besucher die Ruftaste an der Tür betätigt, klingelt das Panel und die Sprechtaste blinkt.

• Drücken Sie die Sprechtaste. Während eines aktiven Gesprächs leuchtet die Sprechtaste.

• Drücken Sie die Sprechtaste, um das Gespräch zu beenden.

#### **Tür öffnen**

Um die Tür zu öffnen, von der zuletzt geklingelt wurde: • Drücken Sie die Türöffnertaste. Die Tür wird für 3 Sekunden geöffnet.

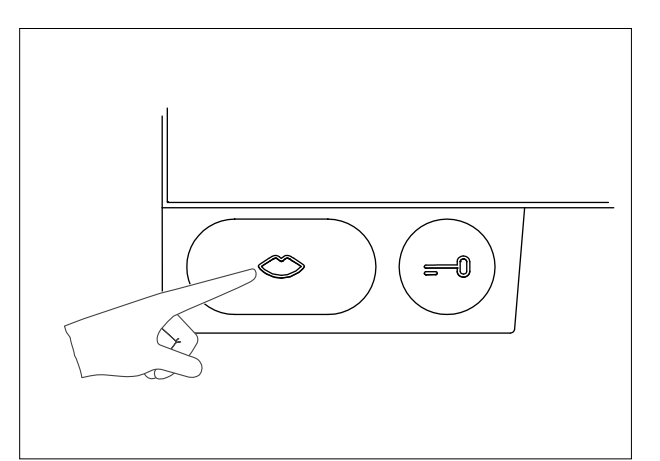

## **Menü aufrufen**

Tippen Sie auf das gewünschte Symbol.

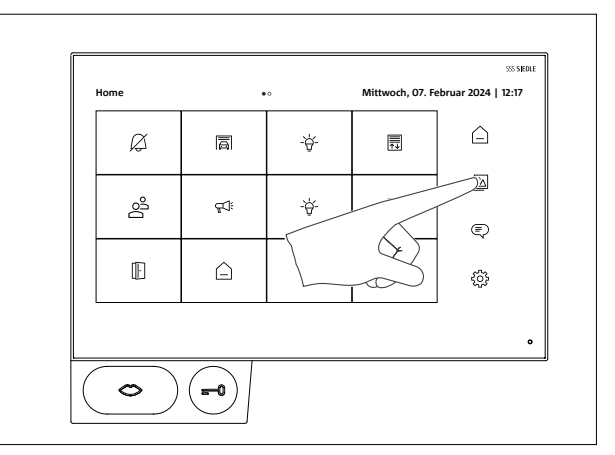

#### **Funktionen aufrufen**

Tippen Sie auf die gewünschte Kachel.

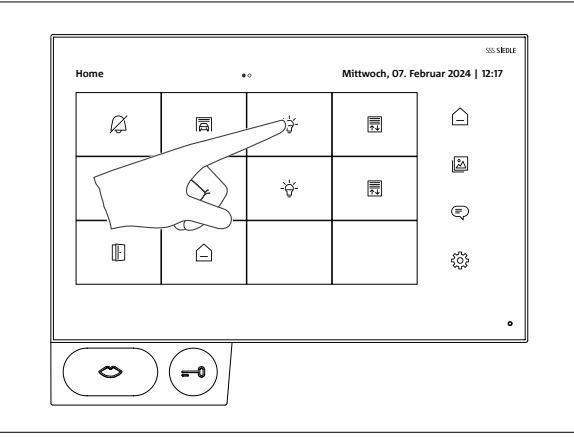

#### <span id="page-7-0"></span>**Seiten wechseln**

Zur Navigation durch die Bildschirmdarstellung befinden sich an den Rändern des Bildschirms zwei Schaltflächen: eine mit einem Pfeil nach links und eine mit einem Pfeil nach rechts.

**1** Um zur nächsten Seite zu wechseln, drücken Sie die Schaltfläche mit dem Pfeil nach rechts am rechten Rand des Bildschirms.

**2** Um zur vorherigen Seite zurückzukehren, betätigen Sie die Schaltfläche mit dem Pfeil nach links am linken Rand des Bildschirms.

Die Anzahl der vorhandenen Seiten wird durch je einen Punkt angezeigt. Die Punkte befinden sich in der Mitte im oberen Bereich des Touchscreens. Der Punkt für die aktuelle Seite hebt sich farblich von den anderen ab.

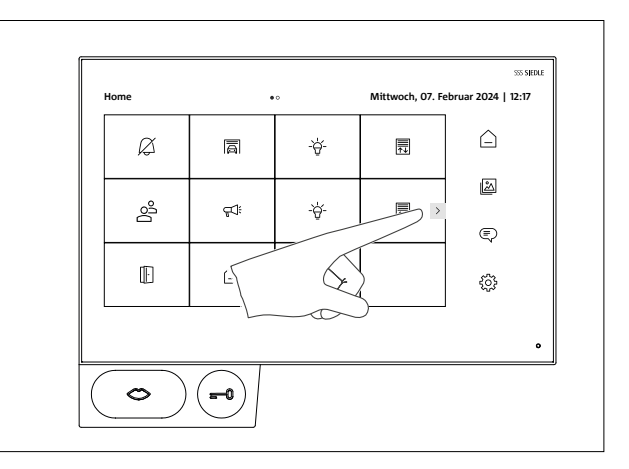

<span id="page-8-0"></span>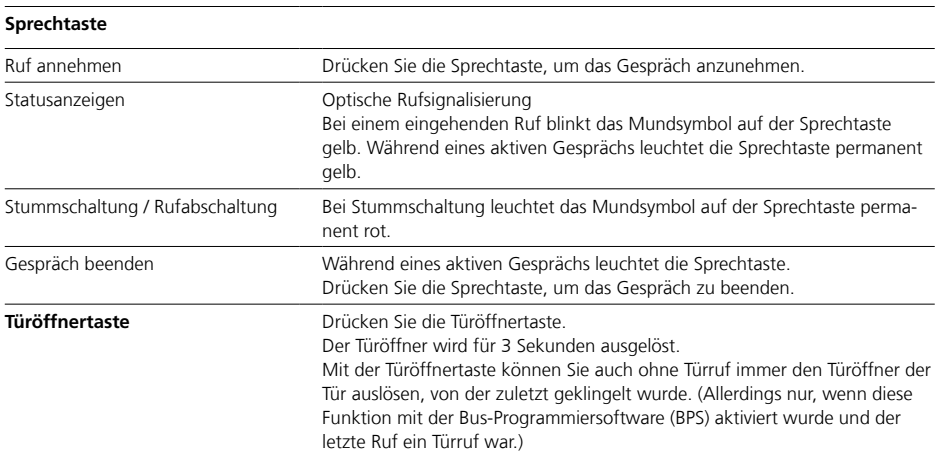

## <span id="page-9-0"></span>**Einstellungen**

#### **Inbetriebnahme**

• An jedem Gerät ist zwingend die Grundkonfiguration durchzuführen! • Installation und Inbetriebnahme sind im Systemhandbuch beschrieben. Die aktuelle Ausgabe finden Sie im Downloadbereich unter www.siedle.com.

• Funktionen auf der Oberfläche des Siedle Axiom In-Home können individuell benannt werden. Die Programmierung erfolgt über die Bus-Programmiersoftware (aktuelle Version) und wird über die SD-Karte auf das A 150-10 übertragen.

#### **Erst-Inbetriebnahme**

Voraussetzung:

Das Gerät muss sich im Auslieferungszustand befinden, also neu oder nach einem Werksreset sein, und mit dem In-Home-Bus sowie einer Spannungsversorgung verbunden sein.

#### **Sprache einstellen**

Beim ersten Start ohne Bus-Programmiersoftware (BPS) erscheint zuerst das Menü zur Spracheinstellung. • Wählen Sie im Menü unter Einstellungen > Sprache Ihre bevorzugte Sprache aus.

Die Sprachanzeige des Displays passt sich sofort an. Der Bildschirm verharrt in dieser

Ansicht, bis ein anderer Menüpunkt ausgewählt wird oder der Display-Timeout erreicht ist.

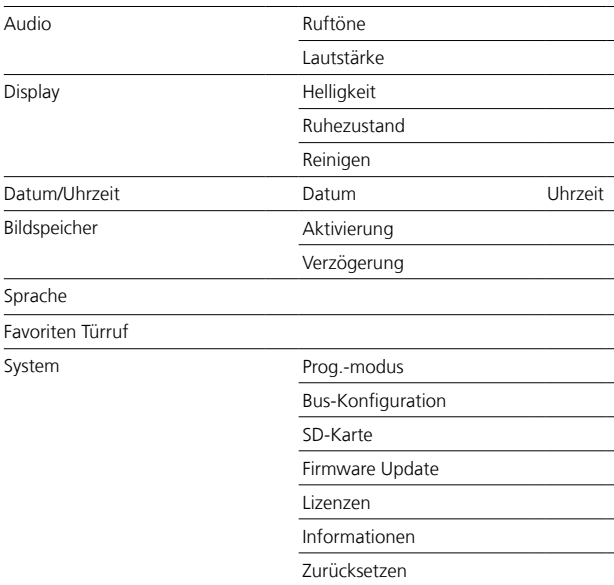

#### <span id="page-10-0"></span>**Einstellungen Audio**

#### **Ruftöne zuordnen**

**1** Tippen Sie auf Einstellungen > Audio > Ruftöne. **2** Wählen Sie den Ruf aus, dem Sie einen Rufton zuordnen möchten. **3** Wählen Sie den Rufton aus.

#### **Lautstärke Rufton**

**1** Tippen Sie auf Einstellungen > Audio > Lautstärke > Rufton. **2** Schieben Sie den angezeigten Regler auf die gewünschte Lautstärke.

#### **Lautstärke Gespräch**

**1** Tippen Sie auf Einstellungen > Audio > Lautstärke > Gespräch. **2** Verschieben Sie den angezeigten Regler auf die gewünschte Lautstärke.

#### **Lautstärke Mikrofon**

**1** Tippen Sie auf Einstellungen > Audio > Lautstärke > Mikrofon. **2** Verschieben Sie den angezeigten Regler auf die gewünschte Lautstärke.

#### **Einstellungen Display**

#### **Helligkeit Display**

**1** Tippen Sie auf Einstellungen > Display > Helligkeit. **2** Schieben Sie den angezeigten Regler auf die gewünschte Helligkeit.

#### **Ruhezustand Display**

Mit dieser Einstellung können Sie festlegen, wann das Display vom aktiven Modus in den stromsparenden Ruhezustand übergeht. **1** Tippen Sie auf Einstellungen > Display > Ruhezustand. **2** Wählen Sie einen Zeitraum von Nie bis maximal 5 Minuten.

#### **Display reinigen**

Mit dieser Einstellung können Sie die Touchfunktion des Displays für 10 Sekunden deaktivieren, um das Display zu reinigen, ohne dabei unbeabsichtigt Einstellungen oder Funktionen zu ändern.

**1** Tippen Sie auf Einstellungen > Display > Reinigen.

**2** Tippen Sie auf > Starten.

#### **Datum/Uhrzeit**

#### **Datum einstellen**

**1** Tippen Sie auf Einstellungen > Datum/Uhrzeit. **2** Wählen Sie das aktuelle Datum über das Auswahlmenü aus. **3** Wählen Sie das gewünschte Datumsformat. **4** Tippen Sie abschließend auf > Speichern.

#### **Uhrzeit einstellen**

**1** Tippen Sie auf Einstellungen > Datum/Uhrzeit. **2** Wählen Sie die Uhrzeit über das Auswahlmenü aus. **3** Wählen Sie das gewünschte Uhrzeitformat. **4** Tippen Sie abschließend auf > Speichern.

#### **Sommer-/Winterzeit**

**1** Tippen Sie auf Einstellungen > Datum/Uhrzeit.

**2** Setzen Sie einen Haken, wenn Sie möchten, dass die Uhrzeit automatisch auf Winter- oder Sommerzeit umgestellt wird.

**3** Tippen Sie abschließend auf > Speichern.

## <span id="page-11-0"></span>**Einstellungen**

#### **Einstellungen Bildspeicher**

Im Auslieferungszustand ist die Bildspeicherfunktion des Geräts deaktiviert.

Sie können diese Funktion in der Bus-Programmiersoftware (BPS) aktivieren.

Gespeicherte Bilder werden nach 30 Tagen automatisch gelöscht.

Bilder werden im internen Speicher gesichert. Es können maximal 127 Bilder gespeichert werden.

#### **Bildspeicher aktivieren**

**1** Tippen Sie auf Einstellungen > Bildspeicher > Aktivierung. **2** Tippen Sie auf > Ein.

#### **Bildspeicher deaktivieren**

**1** Tippen Sie auf Einstellungen > Bildspeicher > Aktivierung. **2** Tippen Sie auf > Aus.

#### **Aufnahmeverzögerung**

Unter dem Menüpunkt Einstellungen > Bildspeicher > Verzögerung können Sie festlegen, wie viele Sekunden nach einem eingehenden Rufsignal vergehen sollen, bevor eine automatische Aufnahme im Bildspeicher startet. Die Standard-Einstellung ist 0 Sekunden, was bedeutet, dass die Aufnahme unmittelbar nach dem Empfang des Rufsignals beginnt.

**1** Tippen Sie auf Einstellungen > Bildspeicher > Verzögerung. **2** Wählen Sie die gewünschte Aufnahmverzögerung in Sekunden.

#### **Sprache**

Bei der erstmaligen Inbetriebnahme wird Ihnen zuerst das Menü für die Spracheinstellung präsentiert. Dadurch können Sie die Sprache der Display-Texte direkt festlegen. Selbstverständlich können Sie die Sprache auch später noch jederzeit ändern.

**1** Tippen Sie auf Einstellungen > Sprache.

**2** Wählen Sie die gewünschte Sprache.

#### **Favoriten Türruf**

Während eines aktiven Türrufs sehen Sie standardmäßig zwei Funktionstasten auf dem Display. Sie haben jedoch die Möglichkeit, bis zu drei zusätzliche Tasten hinzuzufügen. Beachten Sie dabei, dass nur bereits konfigurierte Schaltfunktionen als Tasten oder Favoriten hinzugefügt werden können.

**1** Tippen Sie auf Einstellungen > Favoriten Türruf. **2** Setzen Sie einen Haken hinter die gewünschten Funktionen.

#### <span id="page-12-0"></span>**Einstellungen System**

#### **Prog.-modus**

Das Gerät kann über den Programmiermodus mit einer Türstation gekoppelt werden. Sobald der Programmiermodus aktiv ist, lässt sich das Gerät einer Klingeltaste zuweisen.

Aktivieren Sie dazu zunächst den Programmiermodus am Bus-Netzgerät sowie am Bus-Türlautsprecher. Lesen Sie hierzu die Anweisungen im Systemhandbuch.

Aktivieren Sie den Programmiermodus am Gerät über die Einstellungen:

**1** Tippen Sie auf > Einstellungen > System > Prog.-modus. **2** Tippen Sie auf > Starten.

#### **Bus-Konfiguration**

Mit diesem Vorgang werden die Einstellungen, die Sie in der Siedle Bus-Programmiersoftware (BPS) erstellt haben, installiert. Voraussetzung dafür ist, dass eine Installationsdatei auf der eingesteckten SD-Karte vorhanden ist. **1** Tippen Sie auf Einstellungen > System > Bus-Konfiguration. **2** Tippen Sie auf > Starten.

#### **SD-Karte**

Um die Programmierung von der Bus-Programmiersoftware (BPS) auf das Gerät zu übertragen, wird eine SD-Karte benötigt. SD-Karten im SDXC-Format werden nicht unterstützt.

Unter dem Menüpunkt > SD-Karte können die Eigenschaften der eingelegten SD-Karte aufgerufen werden.

#### **Firmware-Update**

Voraussetzung für den folgenden Vorgang ist eine auf der SD-Karte verfügbare Installationsdatei. Dieser Vorgang installiert die aktuelle Firmware von der SD-Karte. Im Anschluss wird das Gerät automatisch neu gestartet.

**1** Tippen Sie auf Einstellungen > System > Firmware Update.

**2** Tippen Sie auf > Starten.

#### **Werkseinstellungen**

An dieser Stelle können Sie Ihr Gerät auf die Werkseinstellungen zurücksetzen.

**1** Tippen Sie auf > Einstellungen > System > Zurücksetzen > Starten. **2** Es erscheint die Bestätigungsmeldung: 'Möchten Sie das Panel auf die Werkseinstellungen zurücksetzen?'.

**3** Bestätigen Sie Ihre Wahl, indem Sie auf > Starten tippen, um fortzufahren, oder auf > Abbrechen, um den Vorgang abzubrechen. **4** Nach Ihrer Bestätigung werden die Werkseinstellungen wiederhergestellt, und das Gerät wird neu gestartet.

## <span id="page-13-0"></span>**Symbolübersicht**

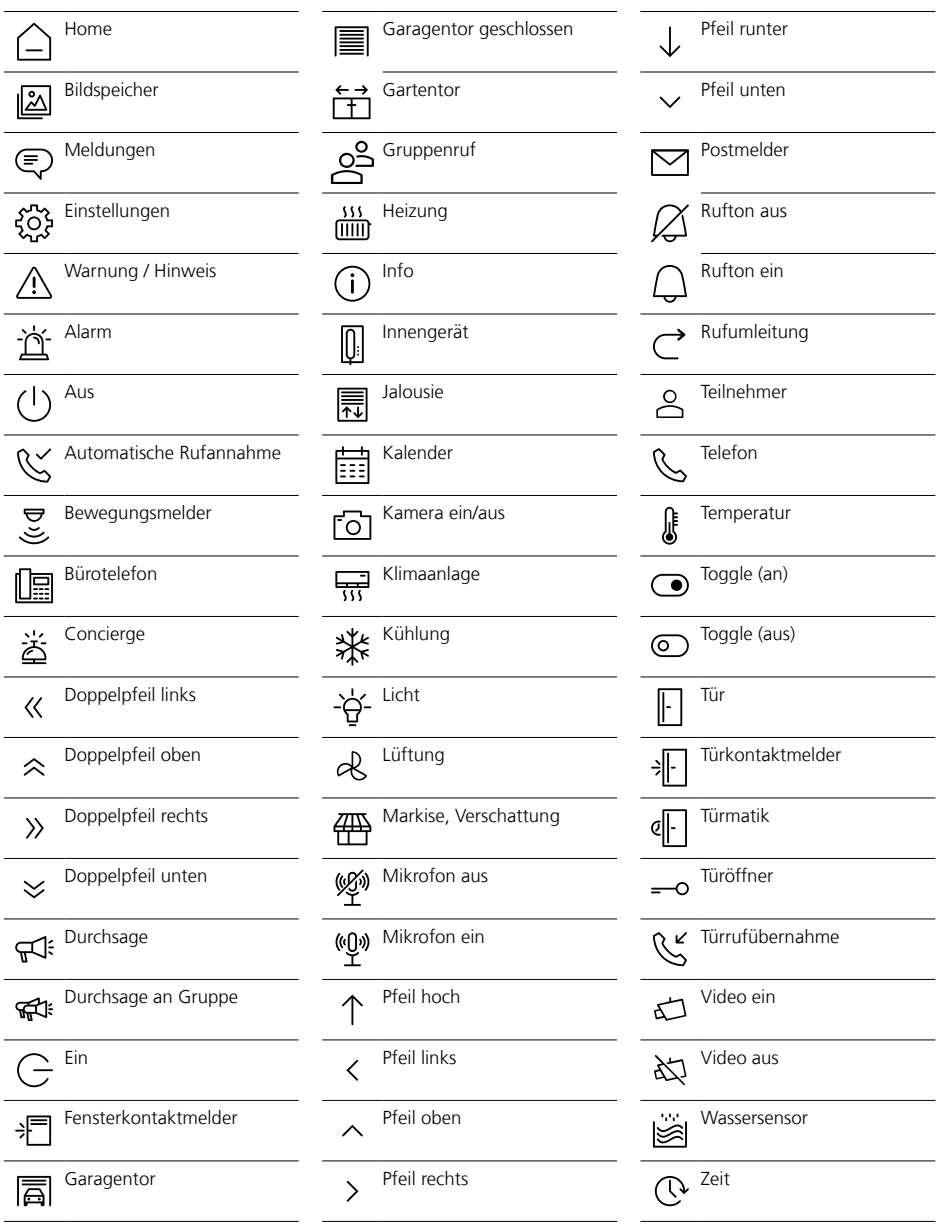

### **Hinweis**

Diese Symbolübersicht dient lediglich zur Orientierung und ist nicht vollständig. Symbole werden individuell

während der Programmierung in der Bus-Programmiersoftware (BPS) für die jeweilige Funktion ausgewählt und bezeichnet. Dabei bietet die BPS für einige Funktionen verschiedene Symbolvarianten an.

## <span id="page-14-0"></span>**Allgemeine Informationen**

#### **Entsorgung**

Alle Elektro- und Elektronikgeräte sind getrennt vom allgemeinen Hausmüll über staatlich dafür vorgesehene Stellen zu entsorgen. Sachgemäße Entsorgung und getrennte Sammlung von Altgeräten dienen der Vorbeugung von potenziellen Umwelt- und Gesundheitsschäden. Sie sind eine Voraussetzung für das Recycling gebrauchter Elektro- und Elektronikgeräte.

Wenn das Symbol eines durchgestrichenen Abfalleimers auf einem Produkt angebracht ist, unterliegt dieses Produkt der europäischen Richtlinie 2012/19/EU.

#### **Hinweise**

Beachten Sie zur Entsorgung Ihrer Altgeräte und Akkus die örtlichen Abfallbeseitigungsbestimmungen, die Sie bei Ihrer Kommune, Ihrem Müllentsorgungsdienst oder dem Fachhändler, bei dem Sie das Produkt erworben haben, erfragen können.

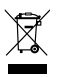

S. Siedle & Söhne Telefon- und Telegrafenwerke OHG

Postfach 1155 78113 Furtwangen Bregstraße 1 78120 Furtwangen

Telefon +49 7723 63-0 Telefax +49 7723 63-300 www.siedle.de info@siedle.de

© 2024/04.24 Printed in Germany Best. Nr. 210012755-00 DE